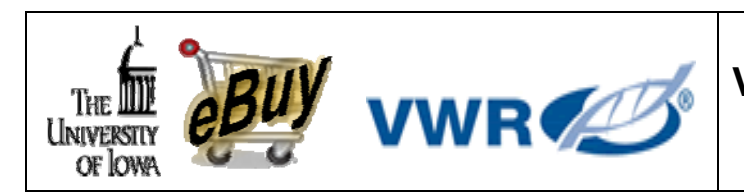

# **VWR.Com Quick Reference Guide Go to: www.vwr.com**

## **Member Login**

• Your Organization should have provided you a username and password that will allow you to access its procurement application. Once you've logged in, maneuver your way to the Supplier Punchout Catalog, select VWR International and begin shopping as described below.

# **Shopping / Searching**

### **Order Entry**

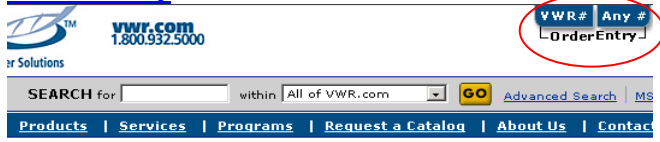

- Click on **'VWR #'** tab if you only need to quickly enter VWR # and do not require a catalog # cross-reference. A user may select 5 to 50 rows per page. Simply enter the Catalog #, U/M & qty. Click "Add to Basket".
- Click on the **'Any #'** tab to add a VWR, Manufacturer or Competitor's Catalog number.

In the line provided, enter the **Catalog #** you are searching for and tab to the unit of measure field. A pop up box will appear as follows with equal or alternate product options. Enter a quantity and Add to Basket.

**Order Entry** allows a user to upload data from a PDA or file.

## **Search**

The Keyword Search box will accept a VWR, Competitor's or Manufacturer's Catalog #. User may also enter a product description. ar Solutions

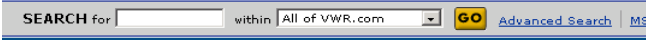

- **Catalog Product** Search: Select Product tab. Select the desired online catalog. Click on the alpha category of your product name. Refine your search by entering description or by selecting vendor(s).
- **Advanced Search Options** Search using key words, mfg name, part#, ASTM#. Use "all", "any", or "exact phrase".

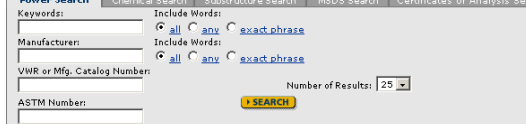

## **Create a Shopping List**

Frequently used or hard-to-find items may be saved as a Shopping List. These lists allow a user to quickly load items to a future Basket. Lists may be modified or deleted at any time.

- Build the Shopping Basket with desired items.
- Select Shopping List icon in the Shopping Basket.
- Click Add to Shopping List. Name List. Save.
- **New!** Click on **Manage Lists** to upload an existing file to your VWR Website Shopping Lists.
- To access lists, Click on My Account Tools Select 'Shopping List'.

# **Chemical Specific Search Options**

Advanced Search | MSDS | Certificate of Analysis

Enter **CAS #, Chemical name or Synonym, Chemical Formula, or <Molecular Weight.** Click Search

**Sub-structure Chemical Search**: Draw the molecule, click Search. Products will be listed which match the specifications provided.

 **Certificates of Analysis & MSDS:** Enter Chemical part # or name. For CofA's, enter a specific lot #. If not provided, system will provide most recent lot specifications.

 **Oligos Configurator:** Order your Custom Oligos on line. Access detailed information on this feature by Clicking on Oligos Configurator link under My Account Tools.

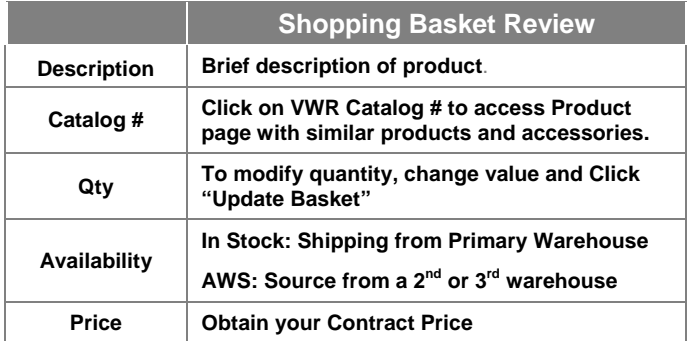

# **Checkout**

Click **CHECKOUT** in the Shopping Basket and you will be returned to your organization's Procurement application. There you will complete your order and comply with workflow and approval processes.

## **Order Status/Tracking/Packing Slips**

### **Order Status**

VWR# Any # My Account Order Status Shopping Basket \_OrderEntry\_

#### **Access all order activity**

- 1. Click on Order Status on the toolbar
- 2. View list of all order placed with VWR
- 3. Order search options:

VWR Account # Order Confirmation # Purchase Order # Date Range

#### **Order Details page**

- **1. Order tracking**
- **2. Download Packing Slip copies**
- **3. Order Totals**
- **4. Download Invoice copies**

## **Support**

### **VWR Website Support: 1-888-320-4357 VWR Customer Service: 1-800-932-5000 VWR Sales Rep: Josh Johnson 319-541-0028 [Josh\\_johnson@vwr.com](mailto:Josh_johnson@vwr.com)**

**VWR Iowa Support Specialist: Amy Terry 877-897-6377 x 121670 [Iowa\\_support@vwr.com](mailto:Iowa_support@vwr.com)**

For Internet questions contact website support. For all other questions please contact customer service or your Iowa Support Specialist Amy Terry.

## **Market Source**

### **Reduce / Consolidate Purchase Orders and Invoicing**

- $\checkmark$  Streamline purchase order, invoicing, receiving, and payment processes
- $\checkmark$  Standardize payment method
- $\checkmark$  Reduce/eliminate maverick spending

### **Better Supplier Management**

- $\checkmark$  Reduce / eliminate new supplier credit / Account Set-up<br> $\checkmark$  Minimize catalog management
- Minimize catalog management
- $\checkmark$  Focus on supplier management goals
- $\checkmark$  Single point of contact

Contact your VWR Sales Representative to find out how you can access over 8,000 additional suppliers.

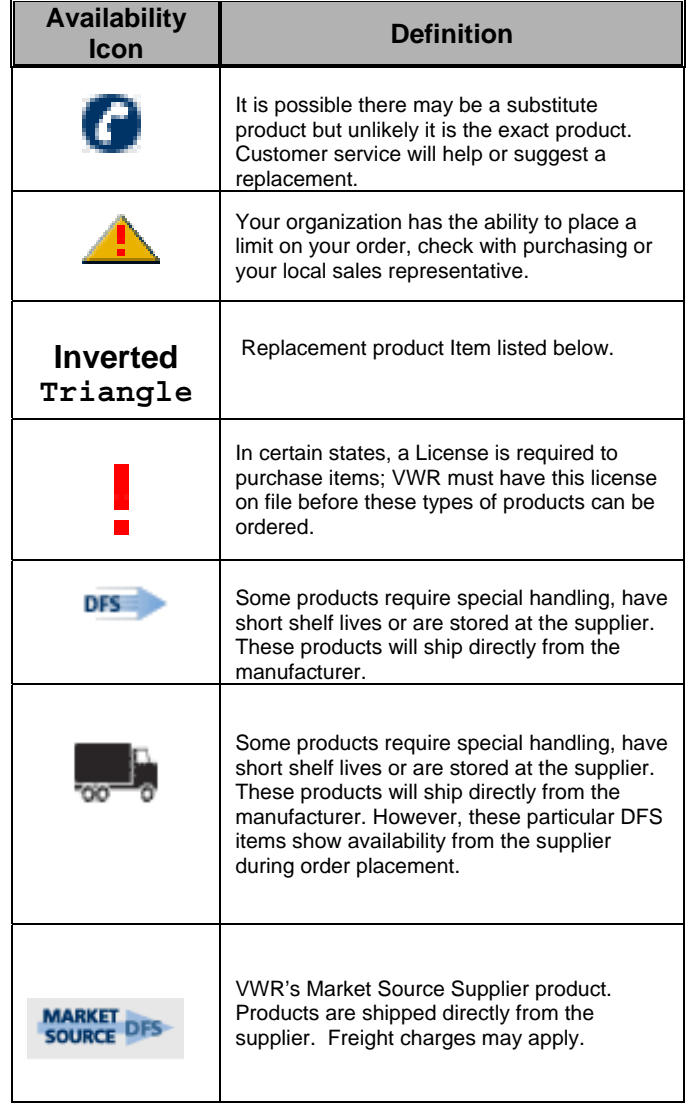